# 大陸地區專業人士入臺證申請線上申請SOP **團體申請**

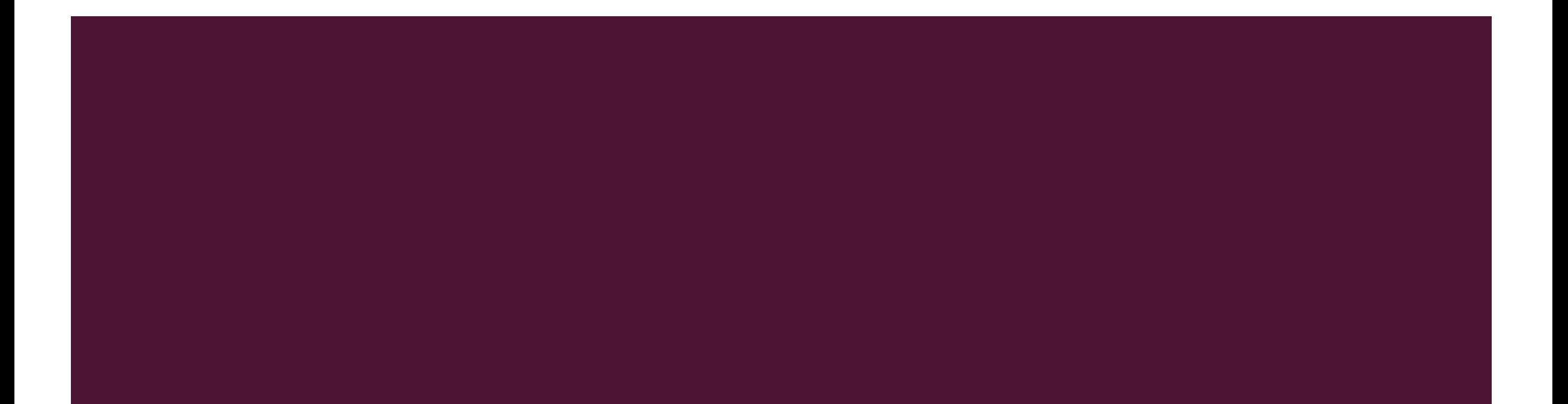

## 線上申辦 STEP I: 進入移民署線上申請系統

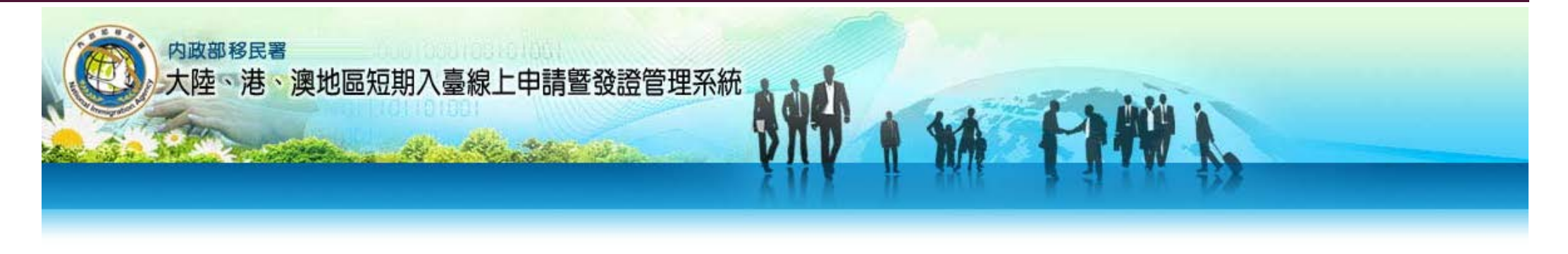

- **△**注意:大陸地區的人民,收到入臺證後尚須持此證辦理大陸地區居民 往來臺灣通行證(大通證),須保留相關文件作業時間,故辦理入臺證 建議在入台前一個月以上提前申請。。
- ▲ [使用貴單位之帳號、密碼進入「大陸地區人民申請來臺從事專業參訪](https://mt.immigration.gov.tw/PB/login/auth?applyType=2B) 線上申辦」網站。

網址:<https://mt.immigration.gov.tw/PB/login/auth?applyType=2B>

▲ 在IE瀏覽器環境下作業較為穩定。

### 大陸地區人民申請來臺從事專業參訪線上申辦

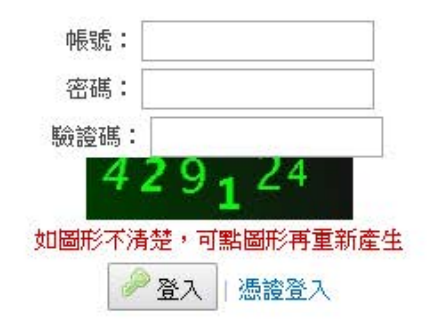

### △ 選擇「線上申辦」→「專業申請資料匯入」

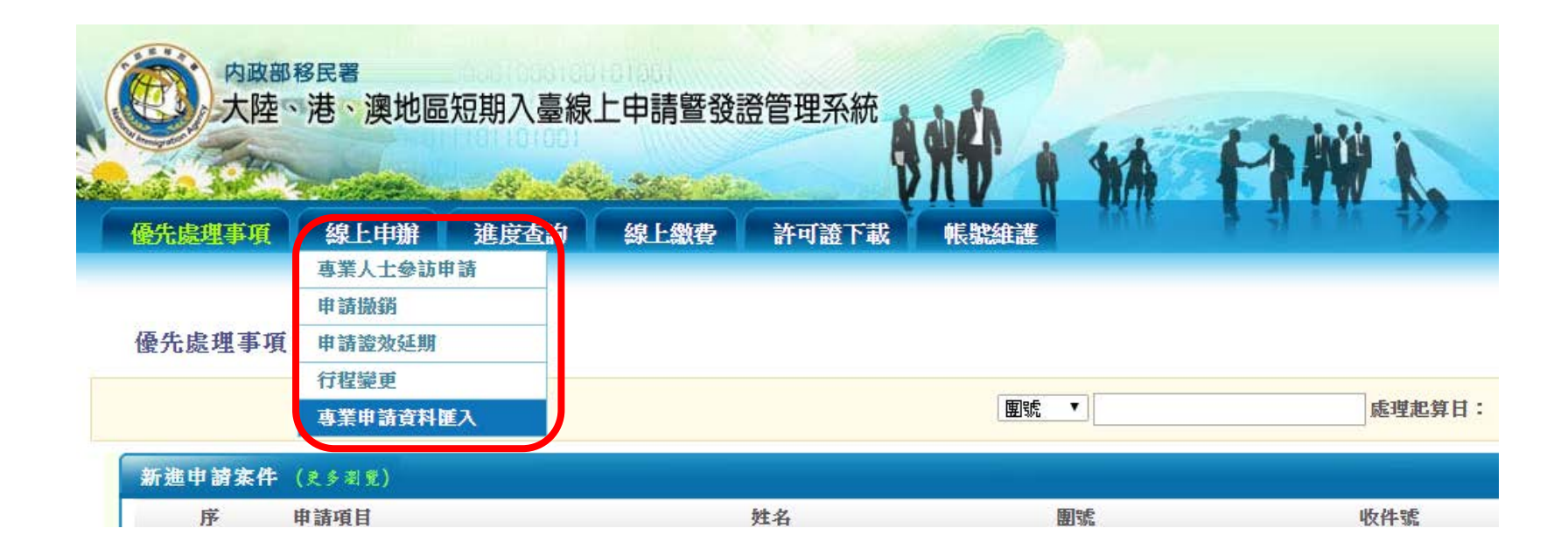

- **A** 選擇申請事由,並輸入預定入境與出境日期
- **△**注意:請依「活動計畫書及行程表」所寫行程填入,否則會被退件,匯入資料時請保持範本格式無誤,修 改格式會導致上傳失敗(請利用「資料匯入範本下載」)

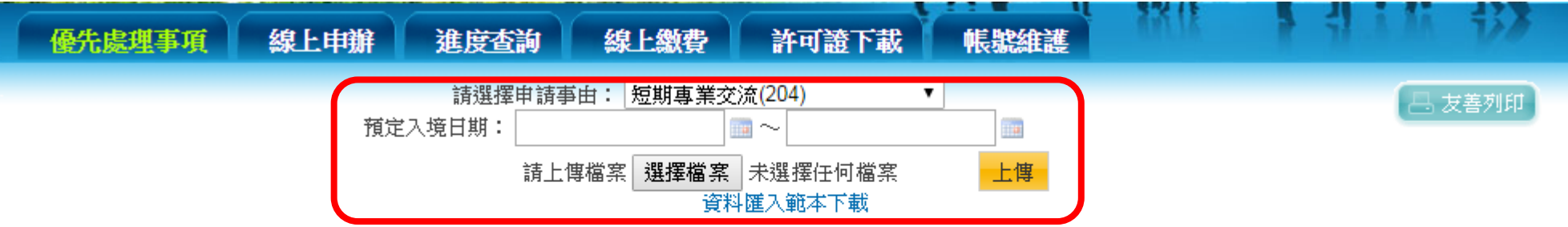

說明:

1.請先下載資料匯入範本後,務必參照該下載之Excel匯入範本裡各個頁籤及各項欄位資料,將大陸地區人民來臺申請人資料逐筆填寫完畢後,儲存成Excel檔案格式(xls)上 博,以避免申請資料匯入失敗。

2除了利用上傳EXCEL檔案匯入資料外,亦可透過線上申請書填寫方式進行申請人資料填寫。

確認申請資料上傳完畢後

→「案件瀏覽」進入。

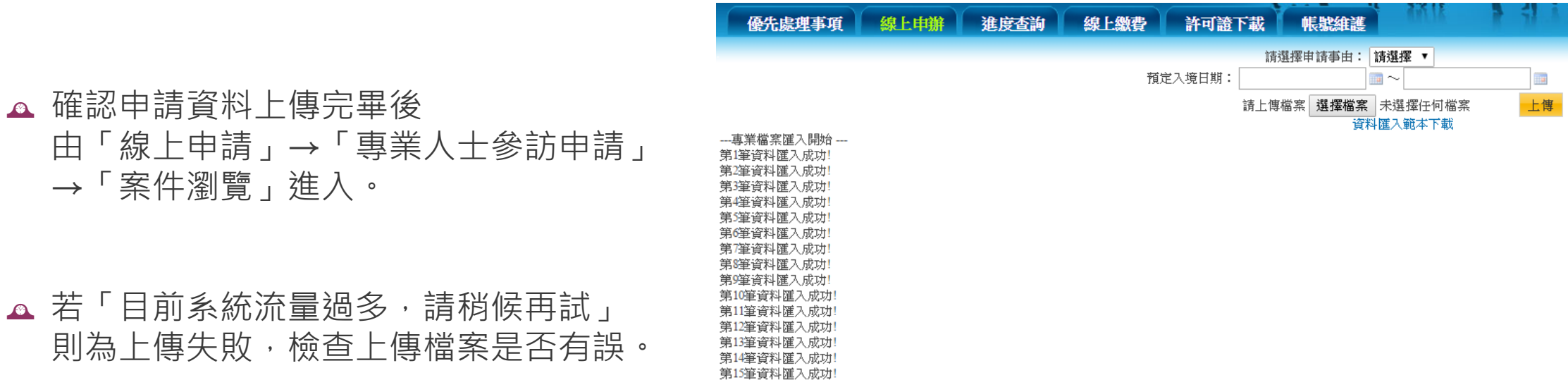

### 優先處理事項 線上申辦 進度查詢 線上繳費 許可證下載 帳號維護

日友善列印

#### **線上由辦頂日**

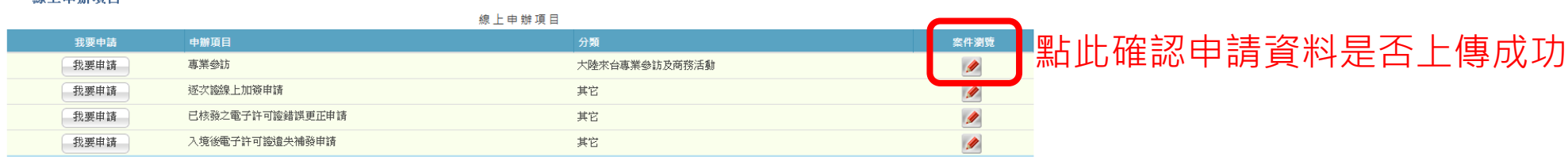

行为者

-51 A

第16筆資料匯入成功! ---專業檔案匯入結束 ---

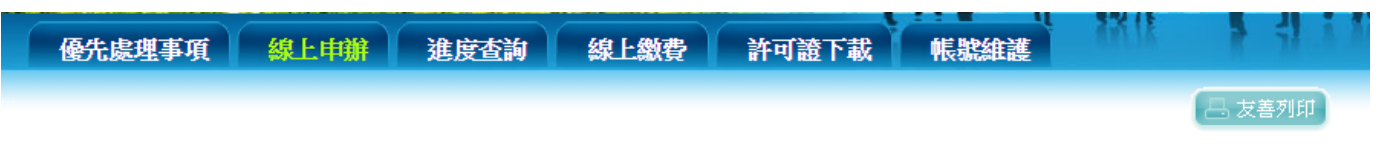

#### 大陸專業人士來臺參訪申請 「\*」 表示為必填欄位,請完整填寫申請書,以加速您申請案件的處理作業

 填寫送件人資料(送件人即為系所承辦 人),之後便可逐一上傳、填寫團員資 料。

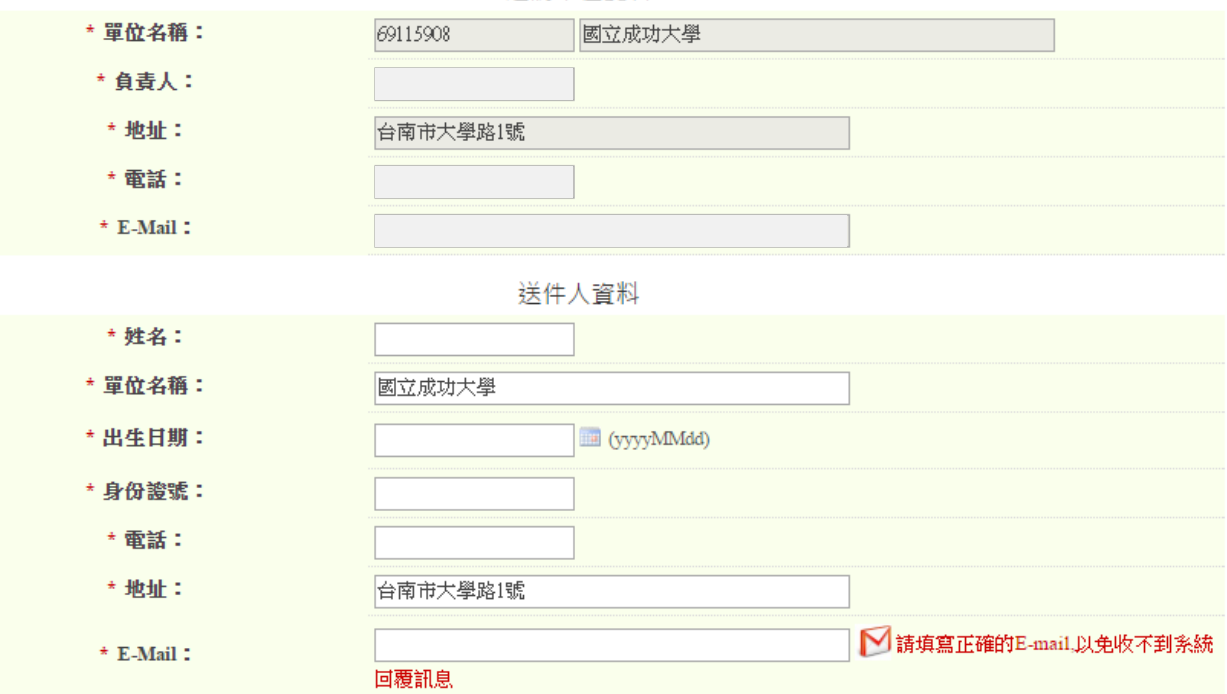

\*申請人不得使用大陸地區郵件帳號作為回覆郵件地址。

激請單位資料

下一步

- **A** 以「短期交流」為例,填妥資料後 上傳委託書、保證書及活動計畫書 及行程表。
- △ 預定出入境時間需與行程表相符
- △ 上傳檔案只接受圖檔〈瀏覽→選擇 檔案,無須按掃描〉,完成後按 「下一步並儲存本頁」

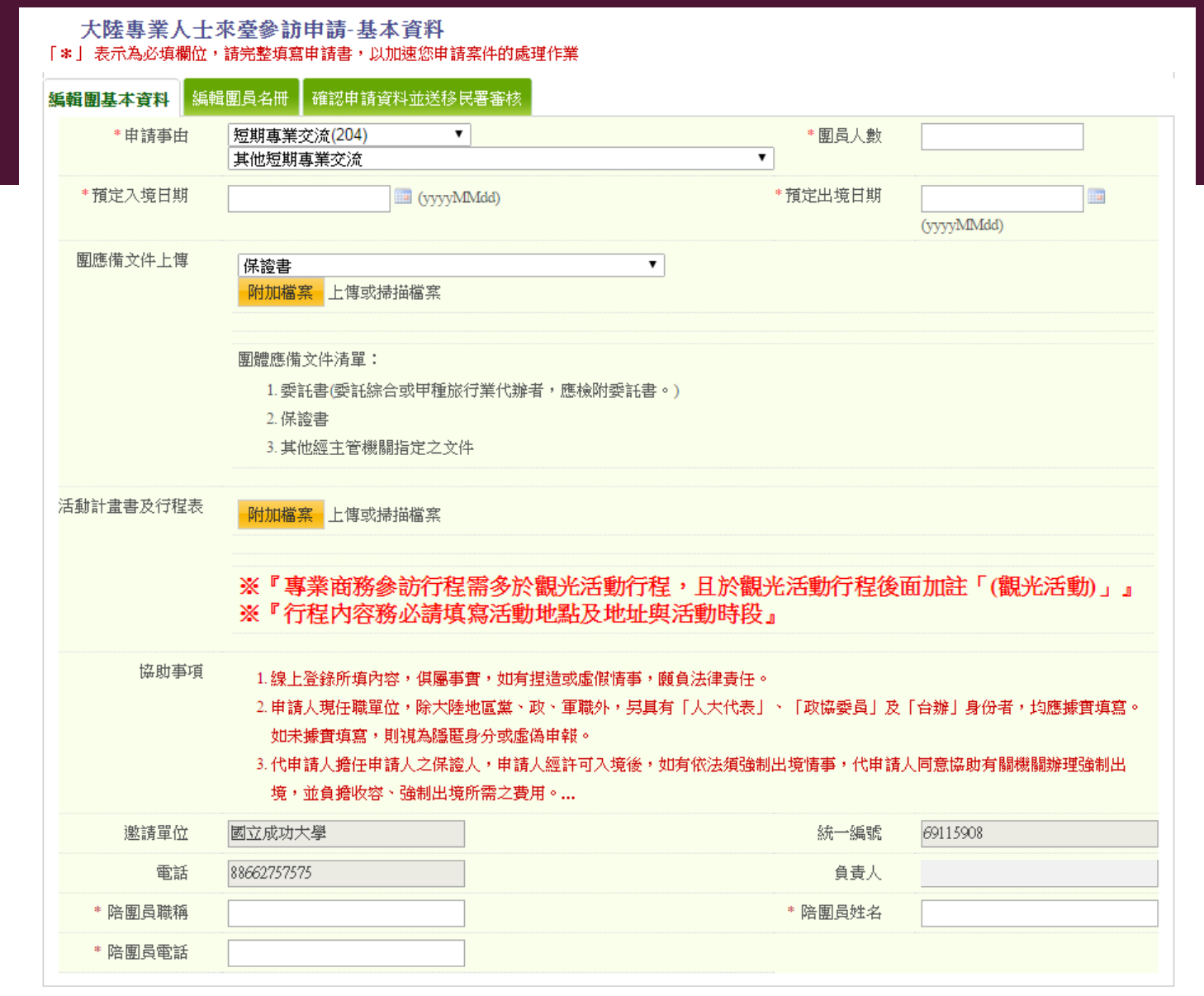

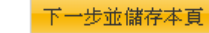

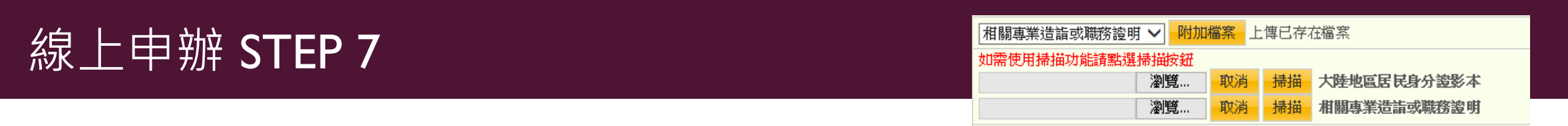

- ▲ 點選「編輯團員名冊」,一一確認團員名冊填寫無誤,填寫網頁內相關必填資料。
- ▲ 請於需檢附文件處上傳「居民身分證影本」, 「相關專業造詣或職務證明」請上傳如: 在學證明、入學許 可、邀請函等其他證明文件。
- ▲ 居住在第三地之人士(含港、澳、國外),無論是否為大陸地區所發護照,在「證照資料」欄位皆需填寫護 照號碼。
- ▲ 若資料尚未齊全, 請選擇「資料」 暫存」
- ▲ 填寫完整請選擇「資料儲存」
- ▲ 如果網頁仍停留在資料填寫頁面, 代表仍有資料未填寫完成,系統 將以紅字標註未完成項目。〈建 議填寫過程中可多次暫存資料, 以免畫面停留過久,系統在按下 按鈕時會自動返回首頁, 導致資 料遺失〉

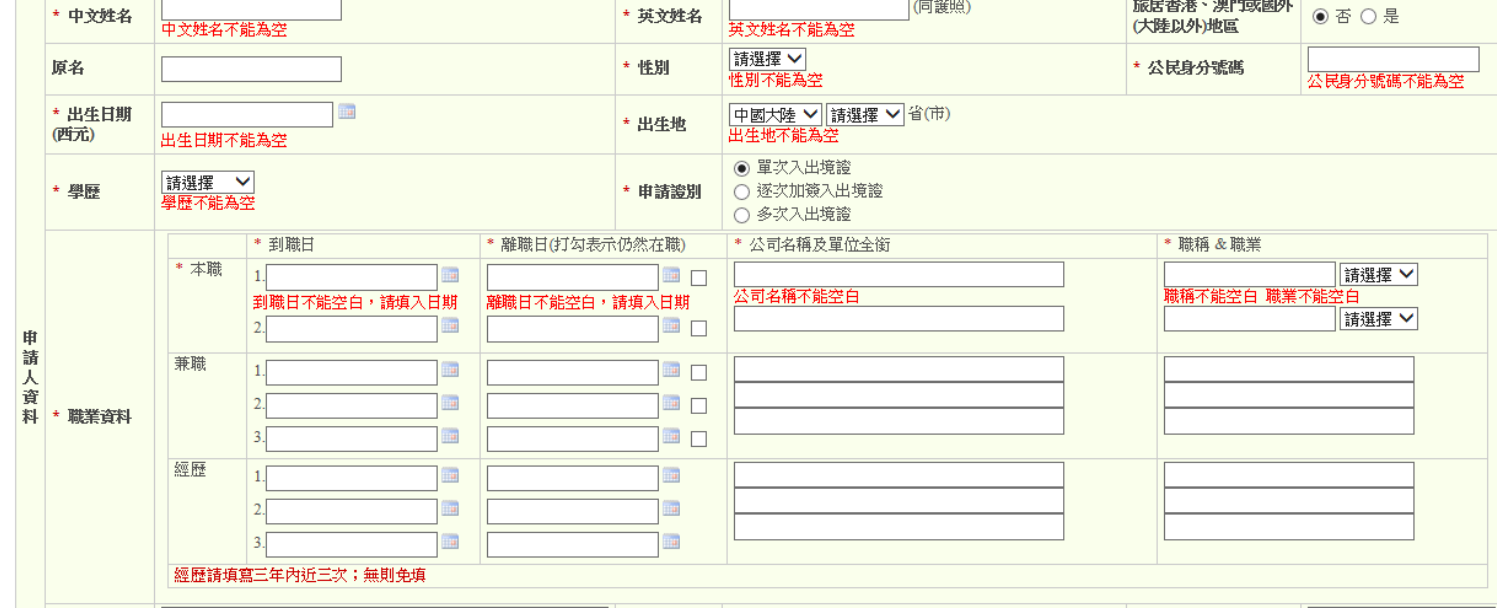

### 確認「資料完成度」皆為「佳」即可送出申請。

### 大陸專業人士來臺參訪申請-基本資料

編輯團基本資料 編輯團員名冊 確認申請資料並送移民署審核

註:資料完成度為填寫申請或檢附文件上傳情況,[佳]:資料填已完成;[弱]:資料填寫不完整,全部為[佳]才能送出申請

本次申請共有1筆,資料完成度[佳]的有0筆、[弱]的有1筆;非本次申請0筆

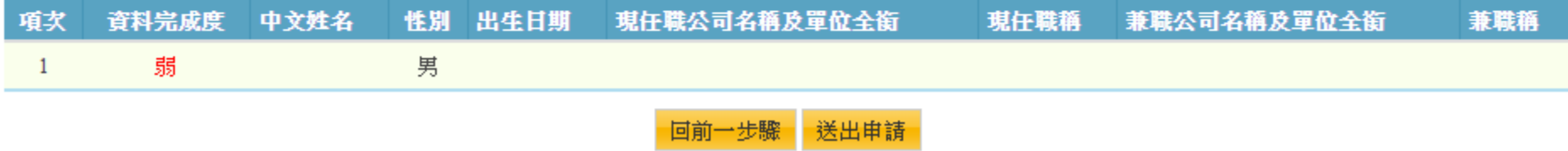

- ▲ 送 出 申 請 需 認 證 自 然 人 憑 證 。 〈 系 統 會 直 接 跳 轉 若沒有出現「登入」按鈕,請參見「常用問題」按照步驟解決,即可登入
- ※ 注意:線上最後送出申請件前, 須先驗證網路身分憑證(工商憑證、組織憑 證或自然人憑證等三擇一)才能送出。
	- → 工商憑證、組織憑證為系所單位個別向本校總務處所申請。
	- → 自然人憑證人員建議為代申請人(案件承辦人)或與案件相關之行政人員。

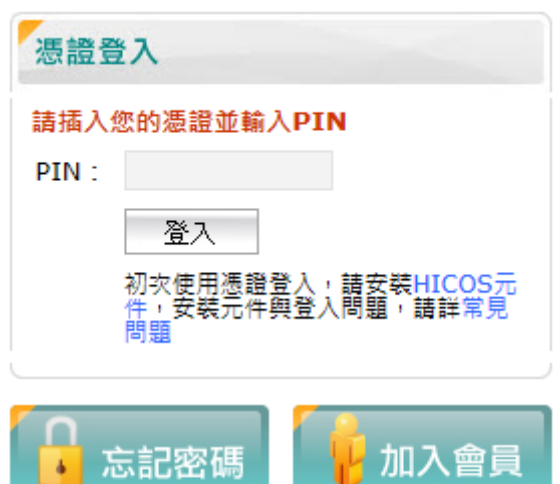

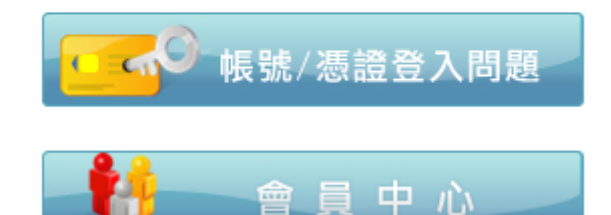

- **A** 登入後無需進行任何動作,
- **△** 回到申請網頁, 在「優先處理事項」區, 出現如下圖「身分審核中」字樣, 即為完成送出。

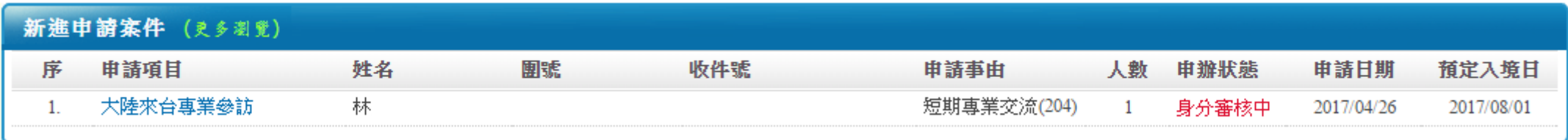